# Schritt-für-Schritt-Anleitung

So verschlüsseln Sie Ihr E-Mail-Konto in Outlook 2007

Hinweis: Bitte nehmen Sie sich kurz Zeit, um die Einstellungen in Ruhe an Ihrem PC durchzuführen. H Drucken Sie dieses Anleitungs-PDF aus, wenn es Ihnen den Umgang mit der Anleitung erleichtert. Dann brauchen Sie nicht bei jedem Schritt zwischen diesem Fenster und dem Outlook-Fenster hin und her wechseln.

#### 1. Outlook öffnen

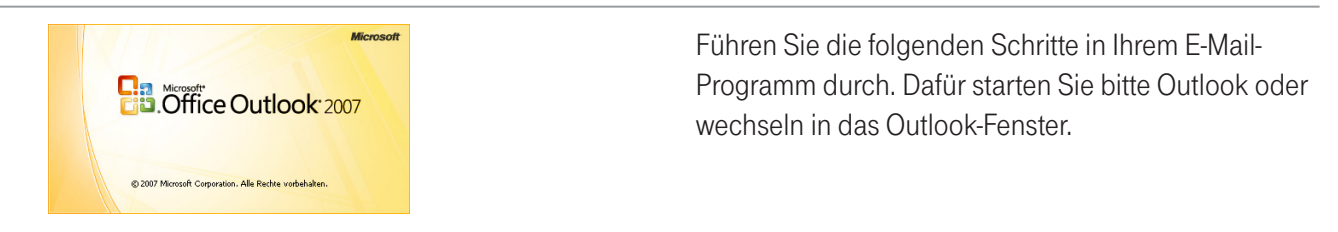

# 2. Einstellungen öffnen

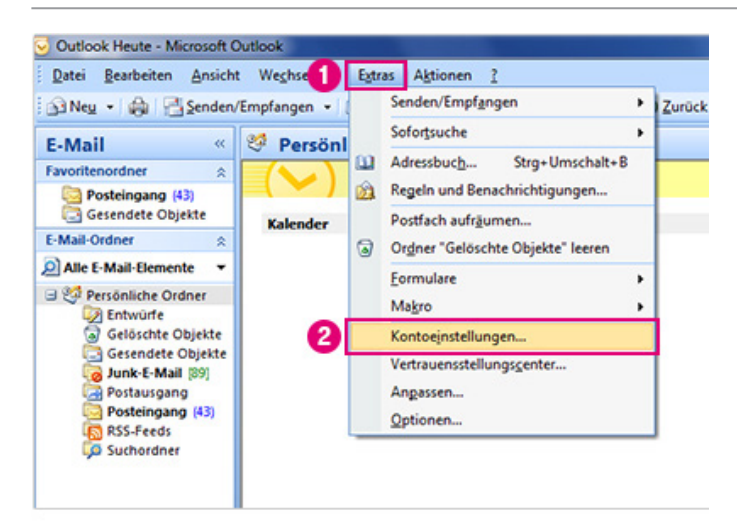

- Die Bilder auf der linken Seite helfen Ihnen, sich anhand der Zahlen und Markierung schneller zu orientieren.
- Wählen Sie in Outlook das Menü "Extras". 6
- 2 Öffnen Sie im Menü die "Kontoeinstellungen".

### 3. E-Mail-Konto @t-online.de ändern

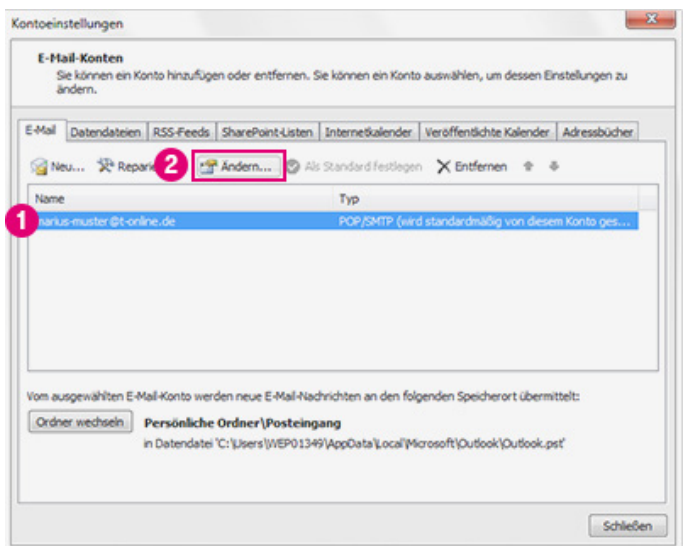

- 1 Wählen Sie das E-Mail-Konto @t-online.de aus.
- 2 Klicken Sie auf "Ändern".

### 4. Prüfen, was im Feld "Posteingangsserver" steht

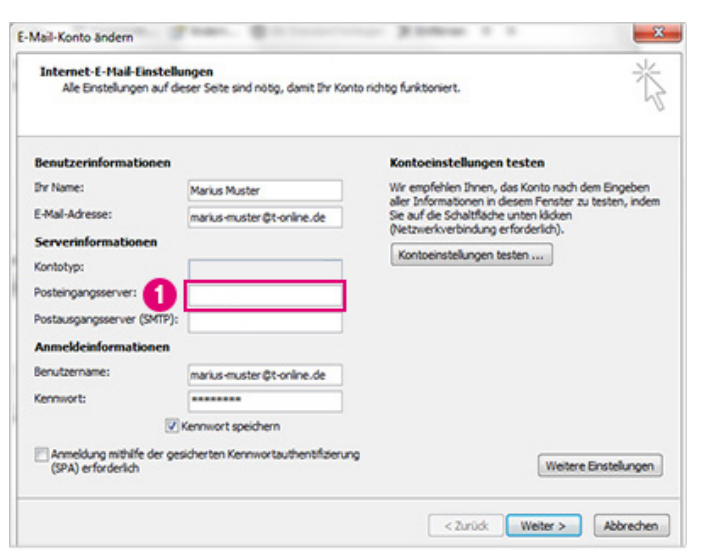

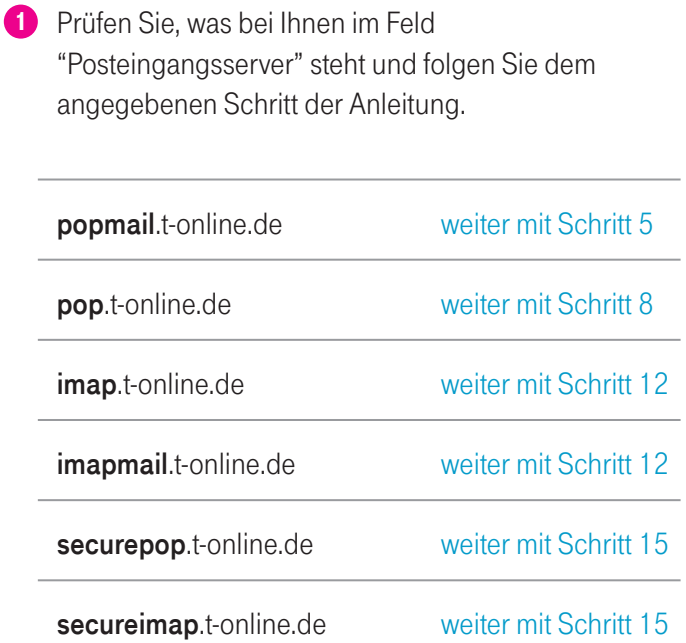

 $\mathbf{d}$ Die Schritte 5-7 der Anleitung sind nur relevant für popmail.t-online.de

### 5. Prüfen, was im Feld "Postausgangsserver" steht

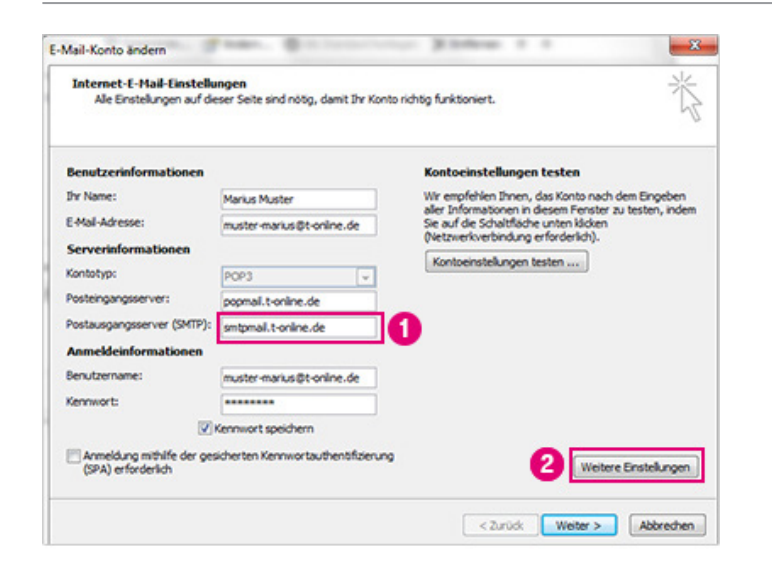

Wenn bei Ihnen popmail.t-online.de im Feld Posteingang steht:

- 1 Stellen Sie sicher, dass im Feld "Postausgangsserver" folgende Adresse steht: smtpmail.t-online.de Falls nicht, tragen Sie diese bitte manuell ein.
- 2 Klicken Sie auf "Weitere Einstellungen".

# 6. Serveranschlussnummern ändern

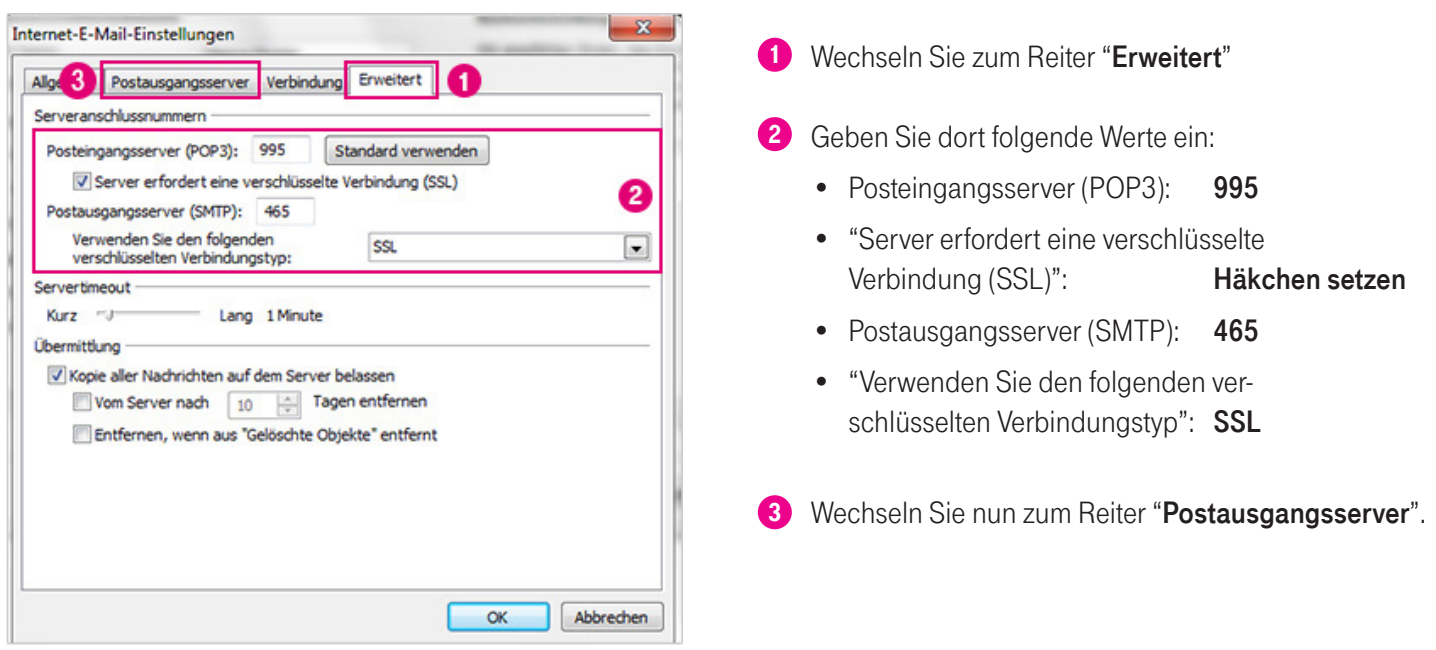

### 7. Postausgangsserver ändern

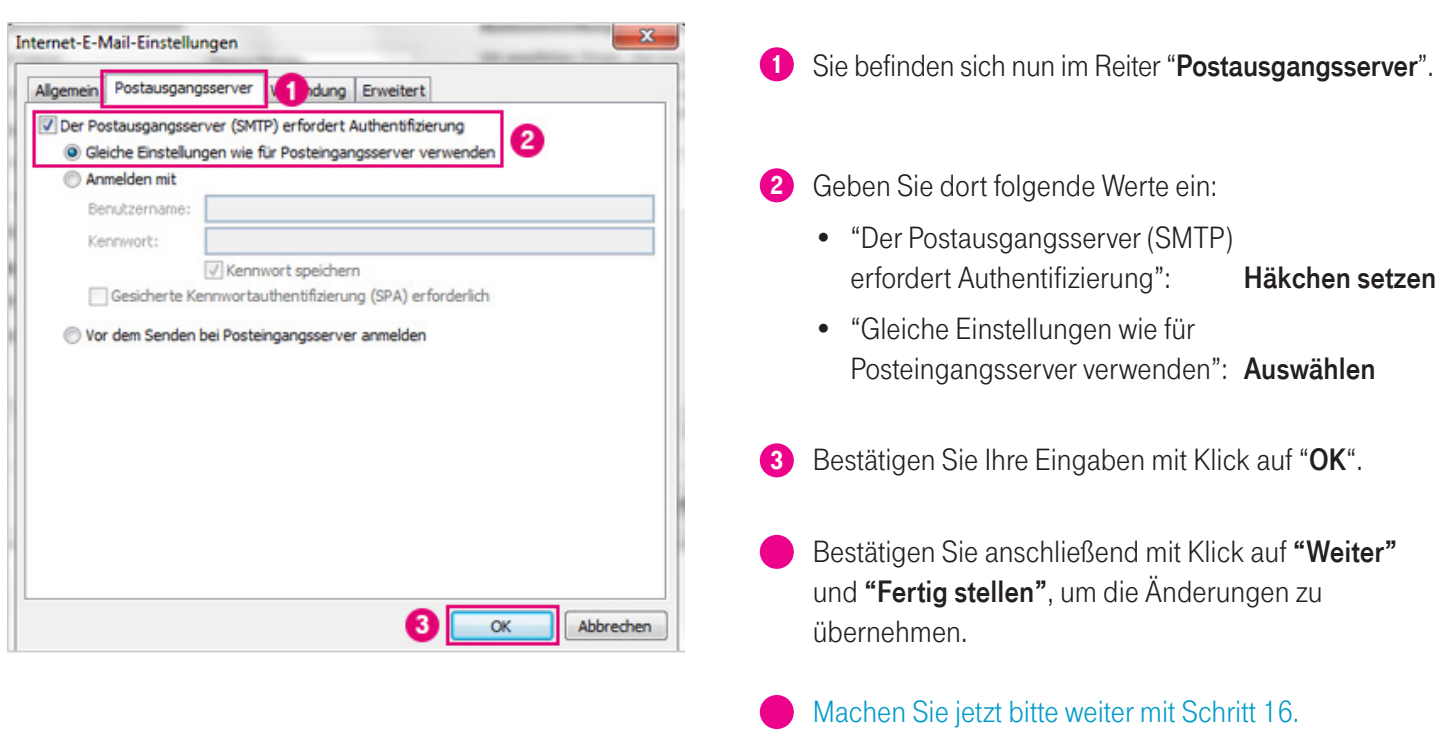

H Die Schritte 8-11 der Anleitung sind nur relevant für pop.t-online.de

## 8. Servernamen ändern

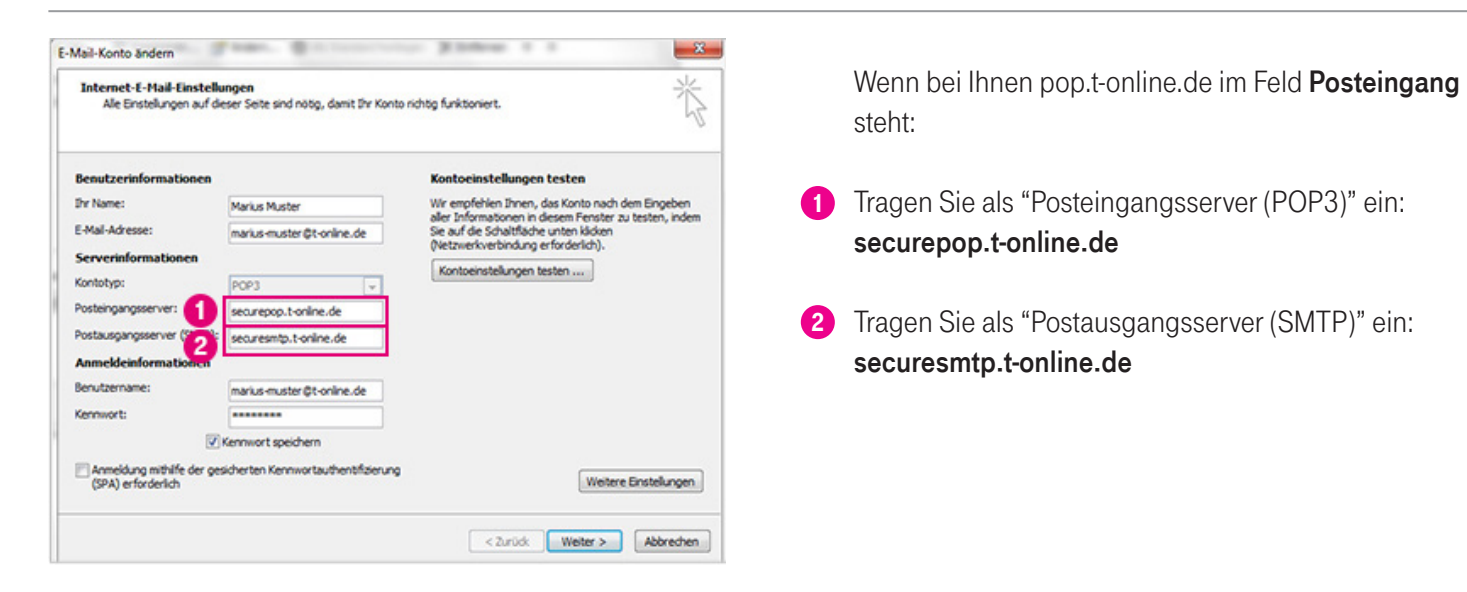

#### 9. E-Mail-Passwort eintragen

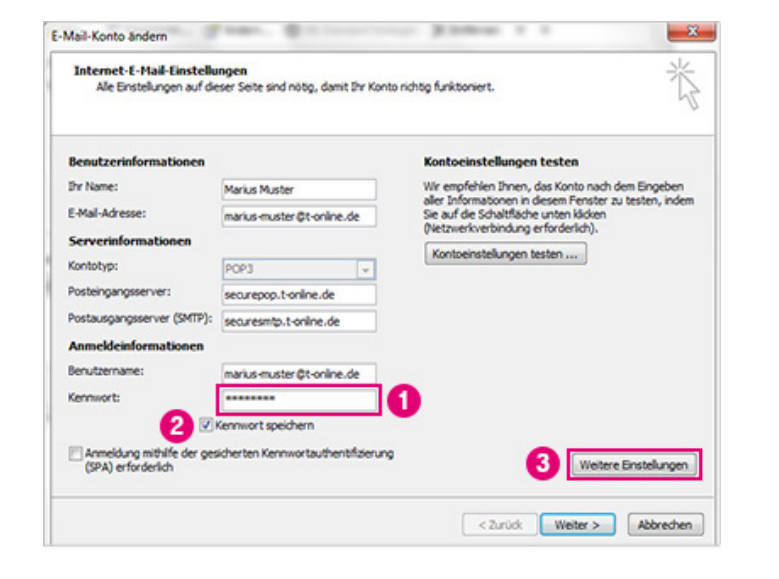

- 1 Bitte geben Sie als Kennwort das E-Mail-Passwort ein. Wichtig: Das E-Mail-Passwort ist nicht identisch mit dem Passwort, das Sie für den Zugriff auf das E-Mail Center, Mediencenter, Kundencenter und andere Web-Dienste verwenden. Falls Sie das E-Mail-Passwort noch nicht eingerichtet haben, tun Sie dies bitte im Kundencenter https://kundencenter.telekom.de/kundencenter/ kundendaten/passwoerter/e-mail-passwort/index. html
- "Kennwort speichern": Häkchen setzen 2
- 3 Klicken Sie auf "Weitere Einstellungen".

# 10. Serveranschlussnummern ändern

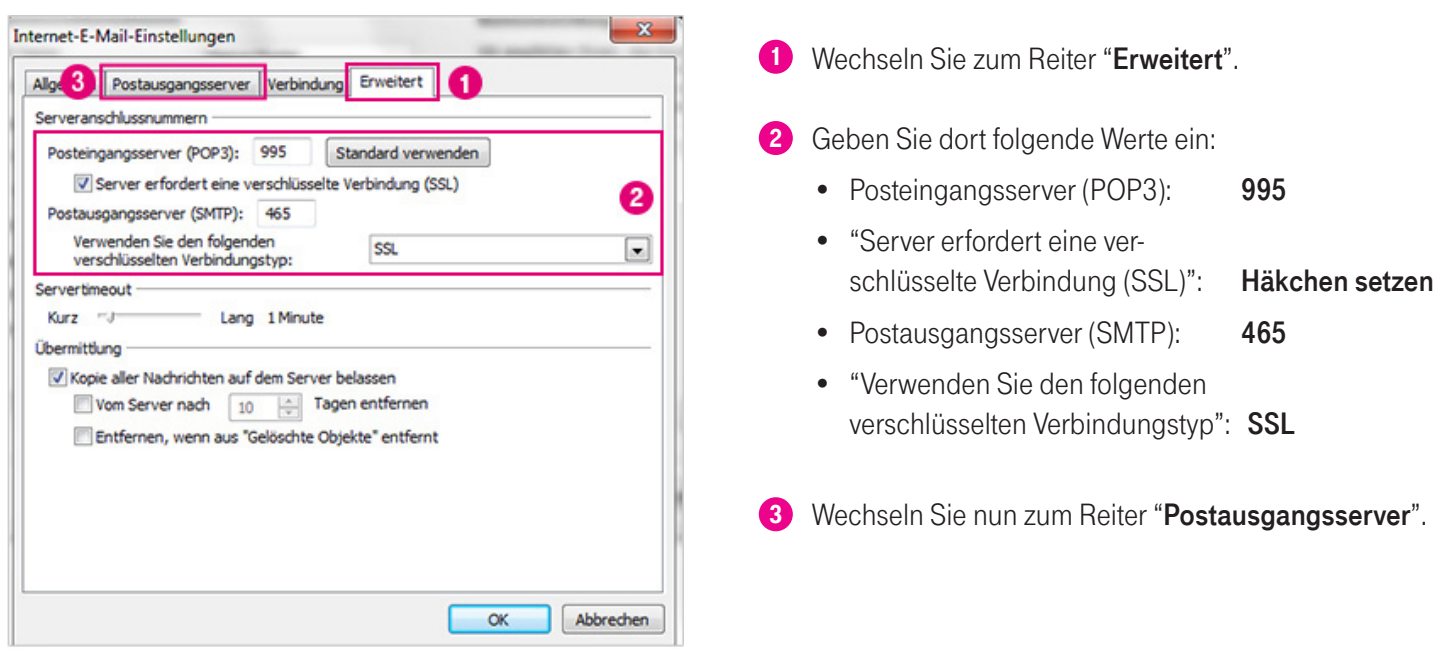

# 11. Postausgangsserver ändern

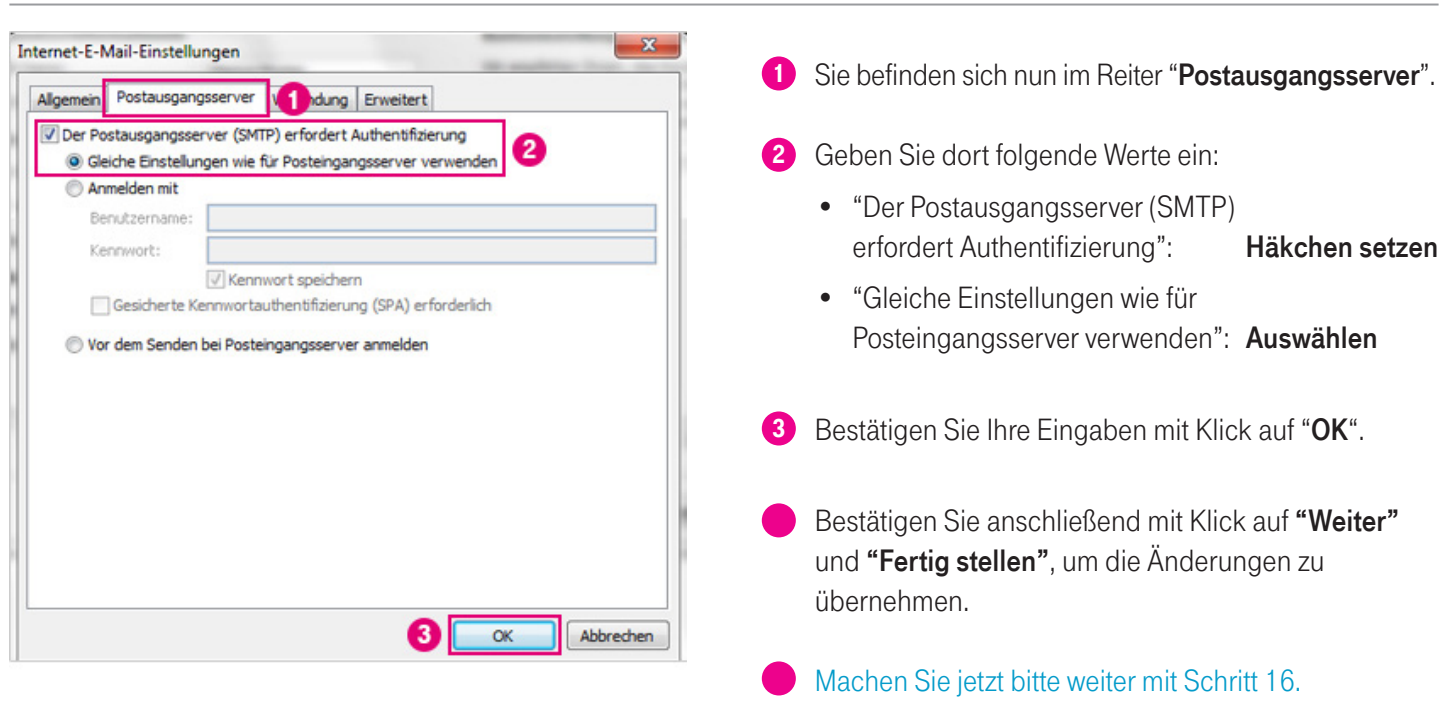

H Die Schritte 12-14 der Anleitung sind nur relevant für imapmail.t-online.de und imap.t-online.de

# 12. Weitere Einstellungen

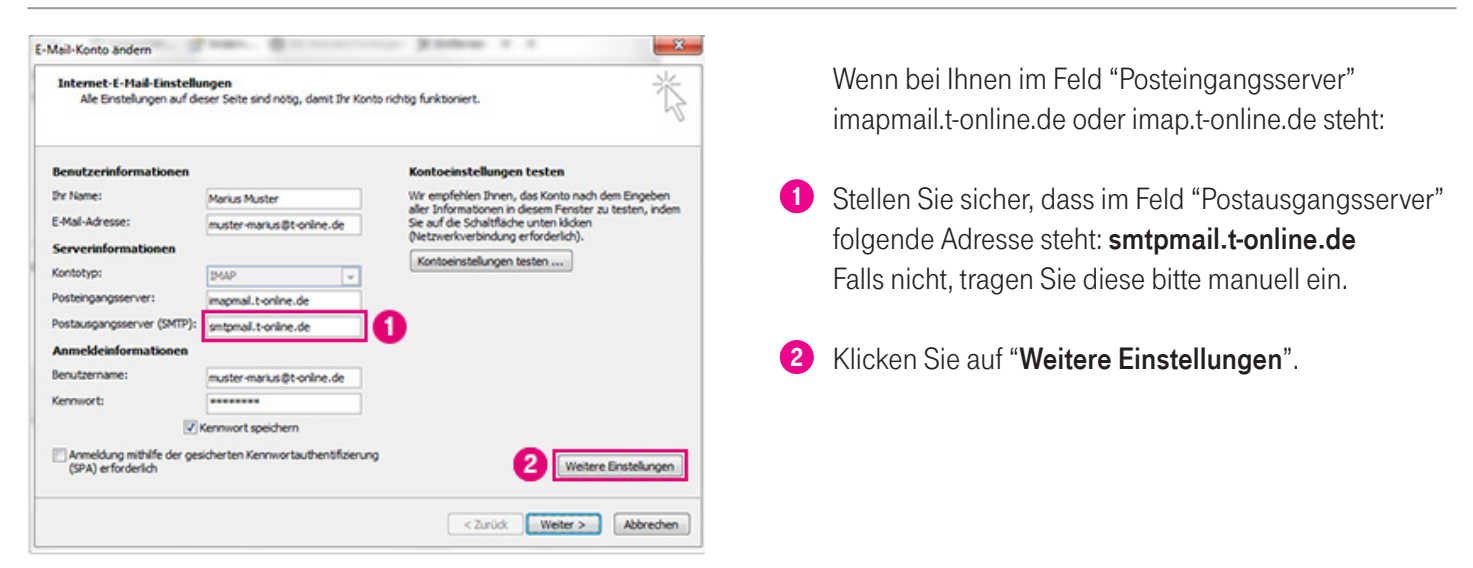

### 13. Serveranschlussnummern ändern

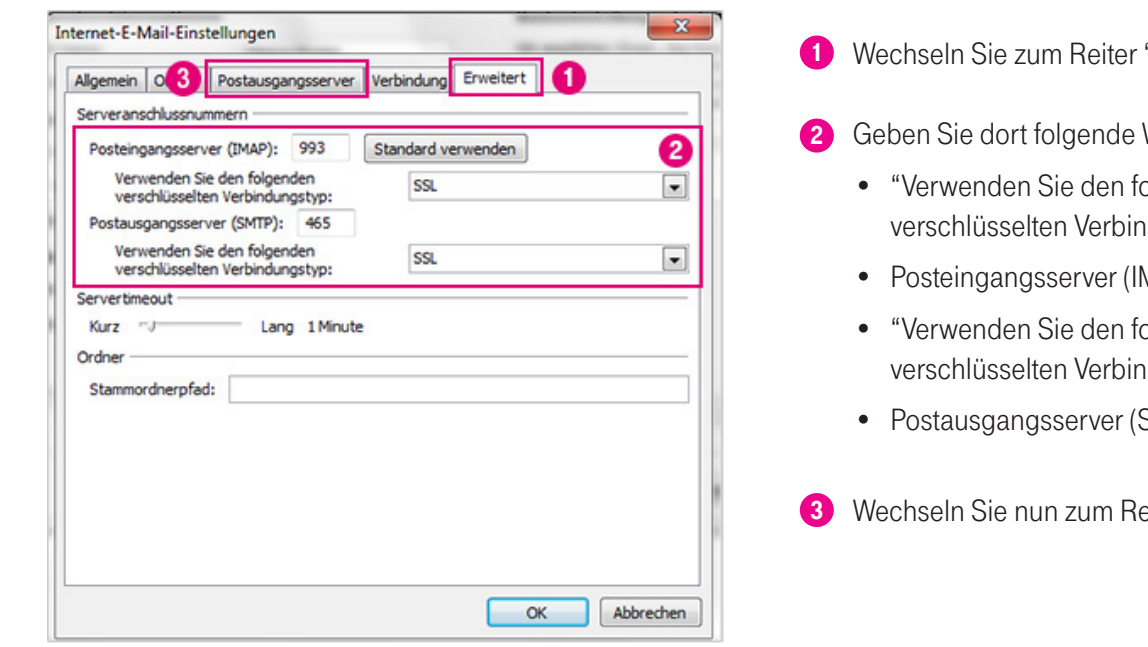

"Erweitert".

Werte ein:

- blgenden dungstyp": SSL
- viap): 993
- blaenden dungstyp": SSL
- **SMTP**): 465
- eiter "Postausgangsserver".

# 14. Postausgangsserver ändern

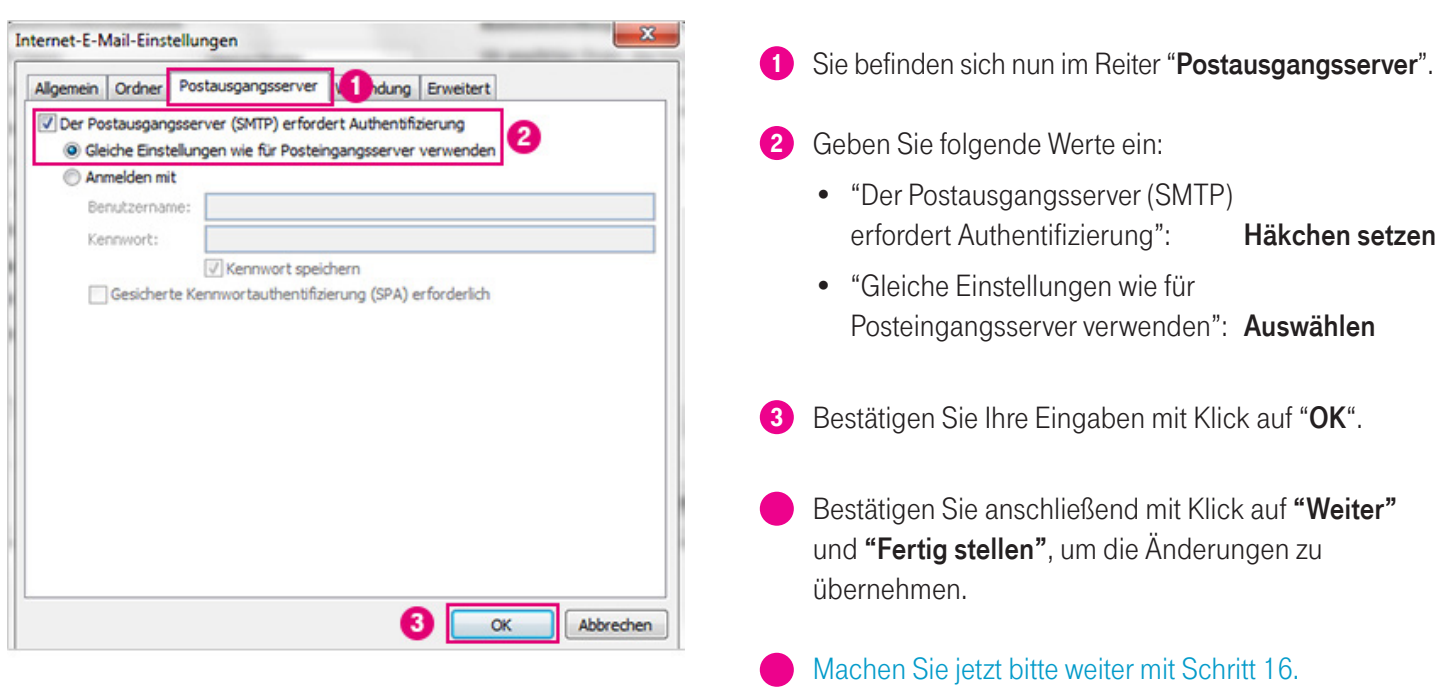

Der Schritt 15 der Anleitung ist nur relevant für securepop.t-online.de und secureimap.t-online.de

### 15. Verschlüsselung ist bereits aktiv

Stellen Sie sicher, dass im Feld "Posteingangsserver" eine der folgenden Adressen steht: securepop.t-online.de oder secureimap.t-online.de.

Stellen Sie sicher, dass im Feld "Postausgangsserver (SMTP)" folgende Adresse steht: securesmtp.t-online.de

#### Sind diese Werte eingetragen, ist Outlook 2007 auf diesem Gerät bereits verschlüsselt.

Denken Sie bitte daran, auf Ihren weiteren Geräten die Verschlüsselung ebenfalls zu prüfen und zu aktivieren.

### 16. Umstellung testen

Um zu prüfen, ob die Umstellung erfolgreich war, senden Sie sich bitte eine Test-E-Mail an Ihre eigene E-Mail-Adresse. Wenn diese nicht spätestens nach ein paar Minuten ankommt, bitten wir Sie, die Anleitung noch einmal sorgfältig von Anfang an durchzugehen.

Ist Ihre Test-E-Mail angekommen, haben Sie Ihr E-Mail-Programm erfolgreich umgestellt.

### 17. Weitere Geräte prüfen

#### Sie haben Ihr E-Mail-Programm erfolgreich auf Verschlüsselung umgestellt.

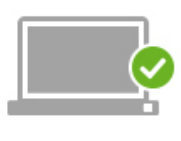

**PC/LAPTOP** 

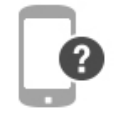

**SMARTPHONE** 

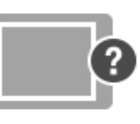

**TABLET** 

Wenn Sie noch weitere Geräte verwenden, denken Sie bitte daran, dort die Verschlüsselung ebenfalls zu prüfen und zu aktivieren. Gehen Sie dafür zurück auf die Webseite und wählen Sie eine andere Anleitung.

R Noch Fragen? Weitere Information finden Sie auf der Webseite unter Fragen und Antworten.